# Charms Migration to CutTime CHECKLIST

Your success is our success. We are excited for you to begin your migration journey with us. Use this suggested checklist as a starting point for your planning, as each fine arts program is unique in their operations and needs. Make sure to note any other system data you may need to export and back up.

Let's get started - your NEW Fine Arts Toolbox awaits.

## **STEP 1: PLANNING**

Review our Charms Migration Onboarding Guide [here](https://gocuttime.helpscoutdocs.com/article/813-charms-migration-guide) before making your specific migration plans.

- Request your district's/organization's/program's 'Migration Week' slot using our form [here](https://gocuttime.com/plan-your-migration-charms)
- Once confirmed with us, designate your 'Migration Week' on your department/organization calendar
- Set the end date for final updates, communications, etc. to stop in your Charms account
- Mark out specific dates to inform your teaching staff, helpers, and members about the change to CutTime

# **STEP 2: EXPORTING AND ACTIVATING ACCOUNTS**

#### You can find specific help articles and videos on exporting and user accounts via our Online Help Center [here](https://gocuttime.helpscoutdocs.com/article/807-charms-export-guide)

Library

Calendar

Finances

Inventory (Instruments,)

Uniforms / Apparel

Online Store Reports

Export your program data from Charms once you've received notification from CutTime

- Students (Active)
- 
- Students (Inactive/Alumni)
- Adults (Guardians)
- 
- **Helpers** 
	- **Contacts** 
		- Documents & Forms
		-
- Export and back up any other data utilized by your program in Charms
- Activate your new CutTime Administrator Account credentials *then log in to CutTime via app.gocuttime.com and go to Program Dashboard*
- Add additional authorized users if appropriate for your program(s):
	- Co-Administrators
		-
		- **Teachers**
- **Boosters**
- **Helpers**

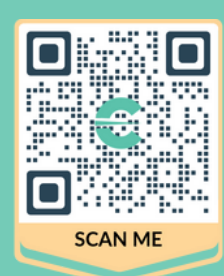

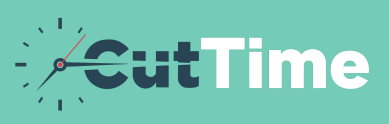

### **STEP 3: IMPORTING & SET UP**

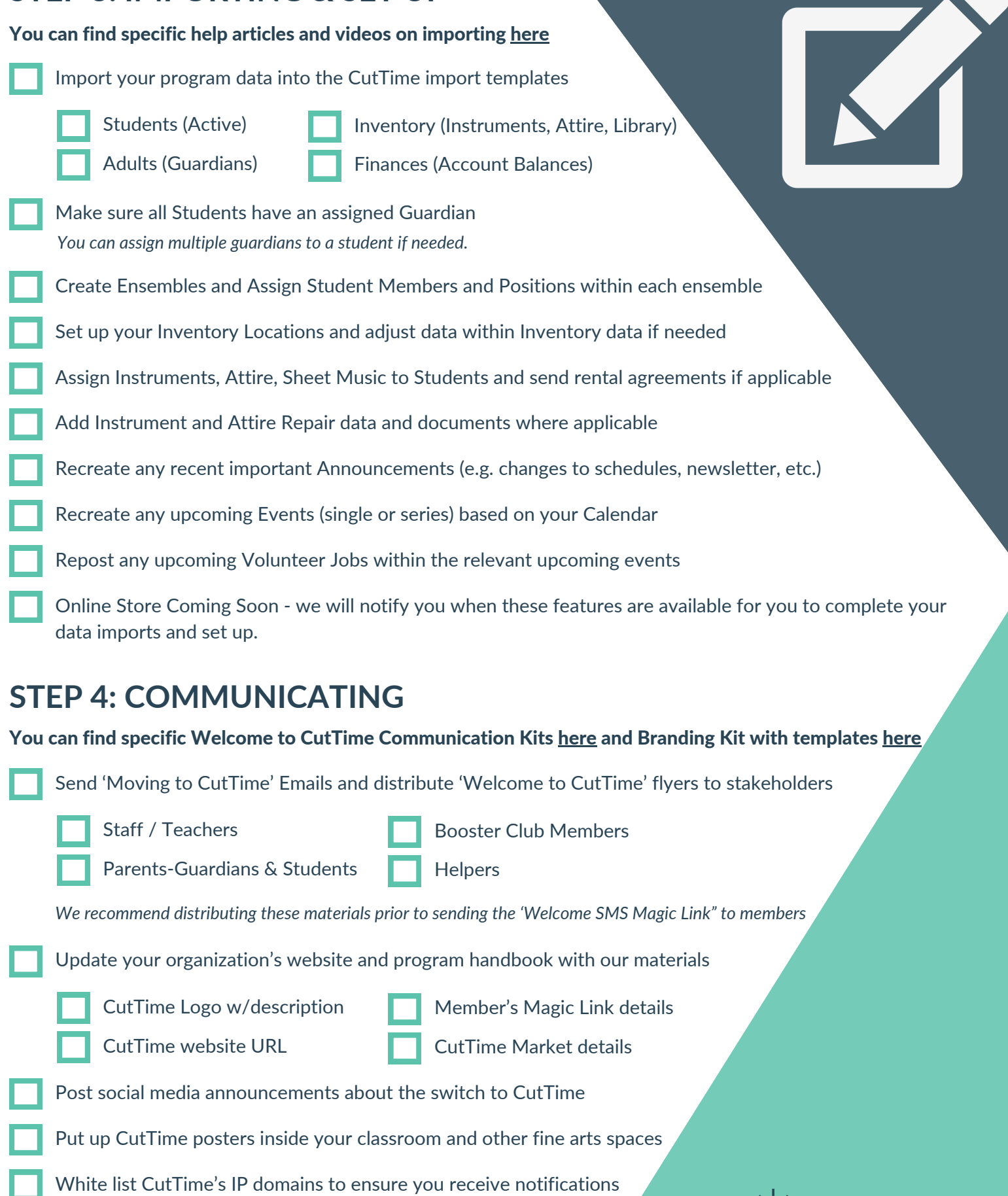

NEED HELP? Visit our Online Help Center or chat with us

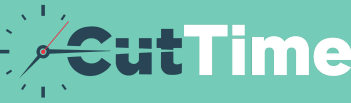